# **คมู่ อผื ใชู้ Dell™ Display Manager ้**

- [ภาพรวม](#page-0-0)
- ึ การใช้งานไดอะล็อกการตั้งค่าอย่างรวดเร็ว o
- ึการตั้งค่าฟังก์ชั่[นการแสดงผลพ](#page-2-0)ื้นฐาน  $\bullet$
- ึ การกำหนดโหมดพรีเซ็ตให้กับแอพพลิเคชั่น G.
- การใช*้*คณสมบัติรักษาพลังงาน o
- การจัดระเบียบหน้าต่างด้วย [Easy Arrange](#page-5-0)
- ึ[การหมนเน](#page-8-0)ื้อหาบนจอ

#### <span id="page-0-0"></span>**ภาพรวม**

ตัวจัดการการแสดงผล Dell คือแอปพลิเคชันระบบ Windows ที่ใช้เพื่อจัดการกับจอแสดงผลแบบจอเดียวหรือแบบหลายหน้าจอ ซึ่งทำให้สามารถปรับภาพที่แสดงด้วยตัวเอง, กำหนดการตั้งค่าอัตโนมัติ จัดการ พลังงาน, จัดระเบียบหน้าต่าง, หมุนภาพ และใช้คุณสมบัติอื่นๆ กับเครื่อง Dell รุ่นนั้นๆ ได้ เมื่อได้ทำการติดตั้งแล้วตัวจัดการการแสดงผล Dell จะดำเนินการในแต่ละครั้งที่ระบบสตาร์ทเละจะมีไอคอนตัวจัดการแสดง ื่อยู่ในพื้นที่แจ้งให้ทราบ ข้อมูลเกี่ยวกับจอแสดงผลที่เชื่อมต่อกับระบบจะแสดงเสมอเมื่อนำเมาส์ไปวางบนไอคอนในพื้นที่แจ้งให้ทราบ

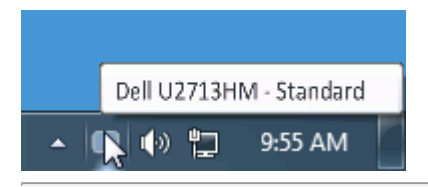

#### <span id="page-1-0"></span>**การใชงานไดอะล ้ ็อกการตงค าอย ่ างรวดเร ่ ็ว ั้**

คลิกที่ไอคอน Dell Display Manager บนถาดแสดงการแจ้งเตือนเพื่อเปิดกล่องไดอะล็อกการตั้งค่าด่วน เมื่อมี Dell ที่แอพพลิเคชั่นรองรับเชื่อมต่ออยู่กับระบบมากกว่าหนึ่งรุ่น ก็สามารถเลือกกำหนดจอภาพที่ ต้องการได้โดยใช้เมนูที่มีให้ กล่องไดอะล็อกการตั้งค่าด่วนจะช่วยให้สามารถปรับความสว่างและความชัดของมอนิเตอร์ใต้อย่างง่ายดาย สามารถเลือกโหมดพรีเช็ดหรือดังค่าโหมดอัตโนมัติได้ด้วยตนเอง และสามารถ ้าเบียนการและเอง และเกมเนื้อง แปลี่ยนความละเอียดหน้าจอได้

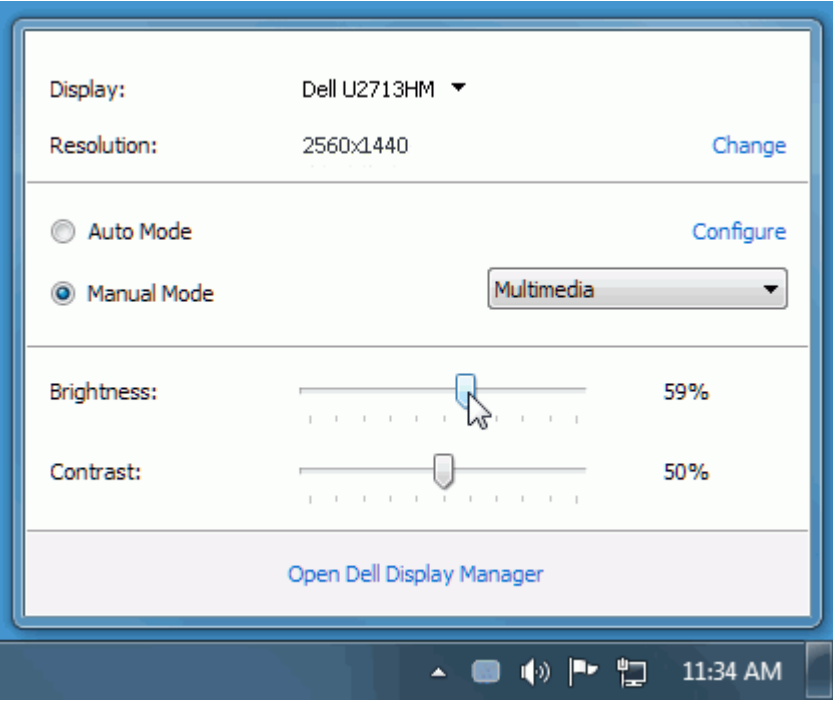

ึกล่องไดอะล็อกการตั้งค่าด่วนยังช่วยให้สามารถเข้าถึงอินเตอร์เฟซผ่ใช้กล่องไดอะล็อกการตั้งค่าด่วนในระดับสงของ Dell Display Manager ซึ่งใช้ในการปรับฟังก์ชั่นพื้นฐาน, การปรับตั้งค่าอัตโนมัติและเข้าถึงคณ ี สมบัติอื่นๆ ได้

# <span id="page-2-0"></span>**การตงค ั้ าฟ่ งกั ช์ นการแสดงผลพ ่ั นฐาน ื้**

โหมดพรีเซ็ตสำหรับจอภาพบางรุ่นนั้นสามารถนำไปใช่ได้ด้วยตนเองโดยใช้เมนูที่อยู่ในแถBasic (พื้นฐาน) หรือสามารถเปิดใช้งานโหมดอัดโนมัดิก็ได้เช่นกัน โหมดอัดโนมัดิเป็นผลจากพรีเซ็ตโหมดที่เลือกไว้ถูกนำมา ่ ใช่โดยอัตโนมัติเมื่อแอพพลิเคชันที่ระบุทำงานจะปรากฎข้อความบนหน้าจอแสดงโหมดพรีเซ็ตเมื่อใดก็ตามที่มีการเปลี่ยนแปลง

ี ความสว่างและคอนทราสต์ของจอภาพที่เลือกนั้นยังสามารถปรับแต่งได้โดยตรงจากแถบ Basic (พื้นฐาน) อีกด้วย

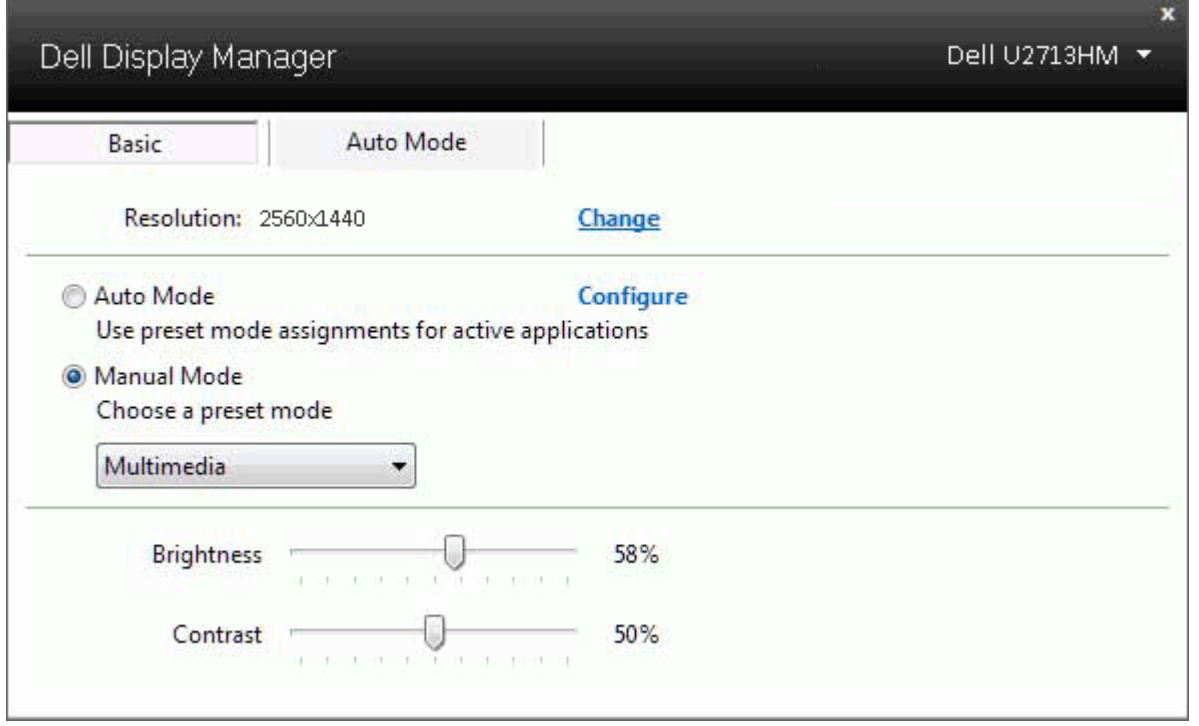

## <span id="page-3-0"></span>**การกำก หนดโหมดพรเซี ็ ตใหก้ บแอพพล ั เคช ิ น่ั**

แท็บโหมดอัตฺโนมัติอนุญาตให้กำนหนดค่าโหมดพรีเซ็ตให้กับแอพพลิเคชั่นที่ระบุและนำมาใช่โดยอัตโนมัติใย้ใช้งานโหมดอัตโนมัติ Dell Display Manager จะสลับไปใช่โหมดพรีเซ็ตที่กำหนดไว้เมื่อใดก็ตาม ที่แอพพลิเคชันที่กำหนดถูกเปิดใช้งานโหมดพรีเซ็ตที่กำหนดไปยังแอพพลิเคชันที่จำเพาะอาจเป็นเช่นเดียวกันบนจอภาพที่เชื่อมต่อไว้เรืออาจแตกต่างกันไปในจอภาพแต่ละจอ

Dell Display Manager ได้ถูกกำหนดค่าไว้สำหรับแอพพลิเคชันยอดนิยมมากม**าข**ื่อเพิ่มแอพพลิเคชันใหม่ลงในรายการที่กำหนดเพียงแค่ลากแอพพลิเคชันนั้นจากเดสก์ท็อป เมนูเริ่มต้นของ Windows หรือที่อื่นๆ ี แล้ววางบนรายการปัจจุบัน

ี **// หมายเหตุ**: การกำหนดค่าโหมดพรีเซ็ตให้กับแบตช์ไฟล์สคริปต์ และโหลดเดอร์ รวมถึงไฟล์ที่ไม่สามารถรับไฟล์ zip หรือไฟล์ที่บีบอัดไว้ไม่ได้รับการสนับสนุนและจะไม่เกิดผลใดๆ

ึนอกจากนั้นยังมีตัวเลือกในการเปิดใช้งานที่จะทำให้โหมดพรีเซ็ต "Game (เกม)" สามารถใช้ได้ทกเมื่อที่แอพพลิเคชั่น Direct3D ถกเรียกใช้ให้ทำงานเต็มจอบนจอภาพพื่อยกเลิกการทำงานในเกมแต่ละเกมหากมี การเปิดใชงาน ้ ใหเพ้ มเกมเหล ิ่ าน่ ันไปย ้ งรายการก ั กำหนดการททำงานทมี่ โหมดพร ี เซี ตแตกต ็ างก ่ นัพรเซี ตของแอพพล ็ เคช ิ นตั่ างๆ ่ ในรายการกกำหนดการททำงานนันจะใช ้ ส้ ทธิ การท ิ ทำงานเหนอกว ื าการต ่ Direct3D งคั้ า่ ทวไป ั่

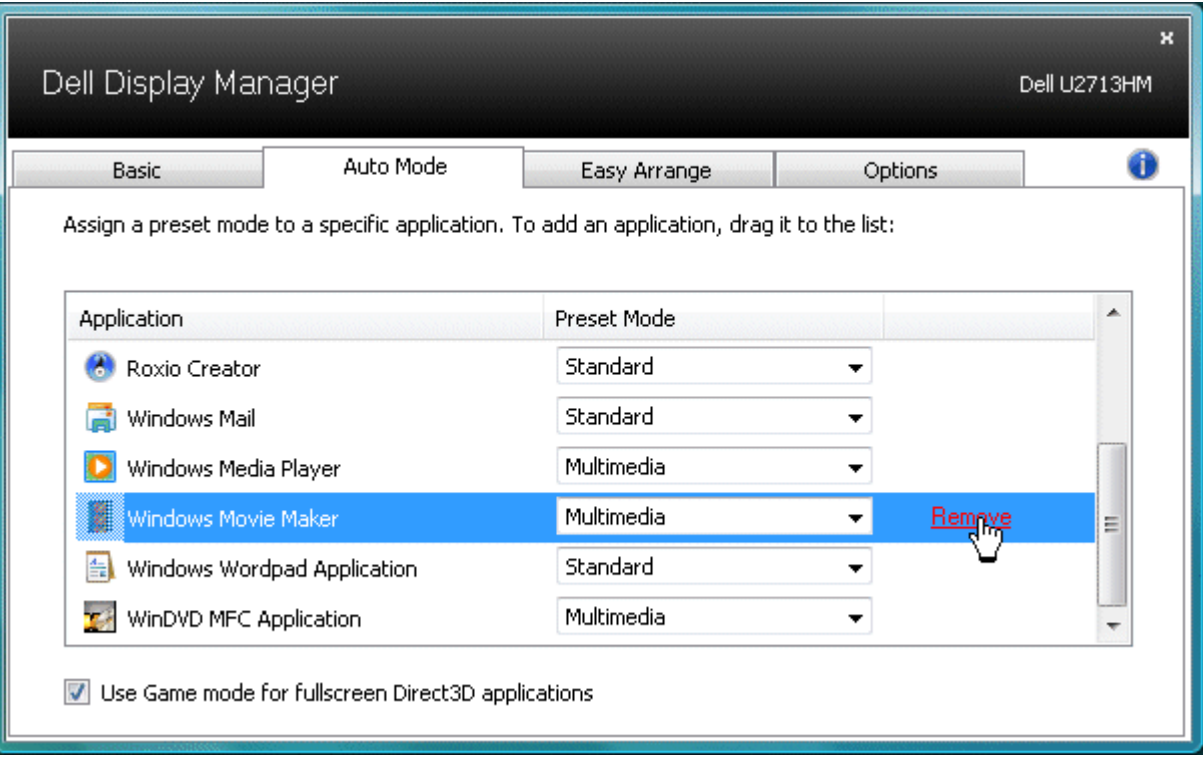

## <span id="page-4-0"></span>**การใชค้ ณสมบ ุ ตัริกษาพล ั งงาน ั**

จะมีตัวเลือกอนุรักษ์พลังงาน PowerNap ในแท็บตัวเลือกสำหรับเครื่องDell รุ่นที่มีการสนับสนุนตัวเลือกนี้ เมื่อตัวรักษาหน้าจอเปิดทำงาทจวามสว่างของจอแสดงผลสามารถตั้งเป็นระดับต่ำสุดได้โดยอัตโนมัติหรือจอแส ดงผลสามารถตังให้อยู่ในโหมดสลีปเพื่อประหยัดพลังงานเพิ่มมากขึ้นได้

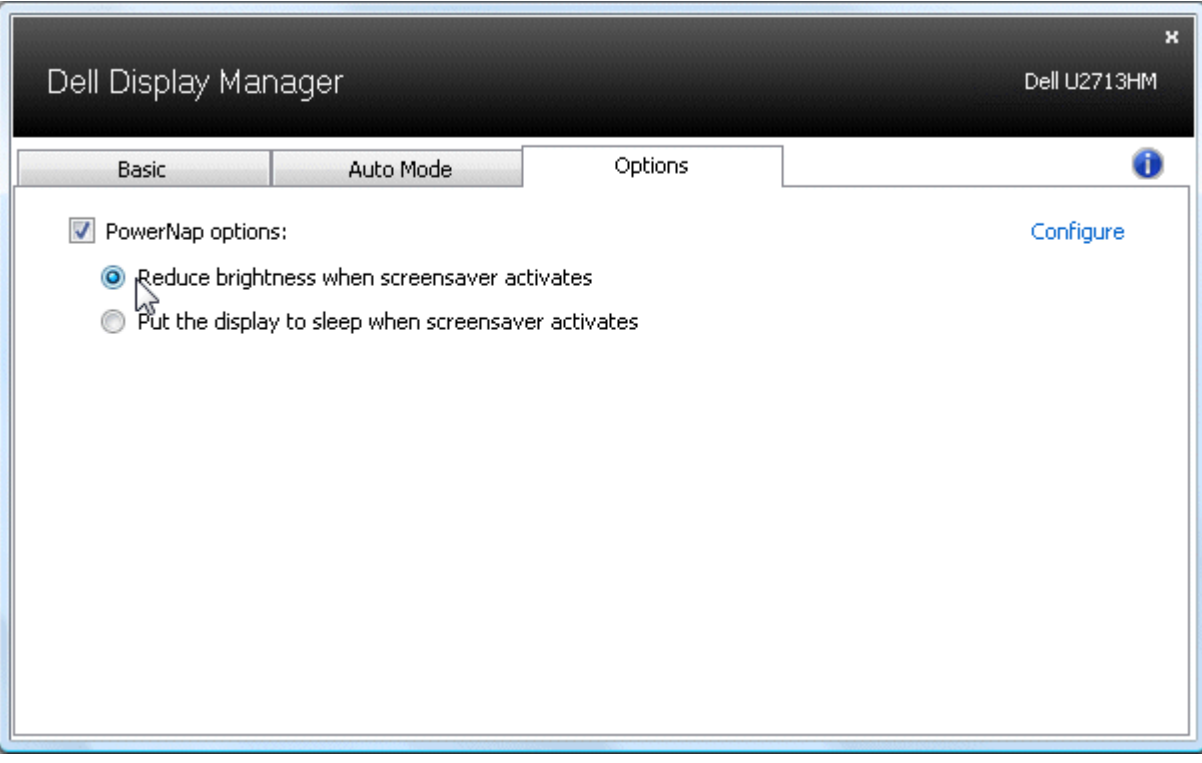

#### <span id="page-5-0"></span>**การจดระเบ ั ยบหน ี าต้ างด ่ วย้ Easy Arrange**

Dell บางร่นมีคณสมบัติ Easy Arrange ซึ่งทำให้สามารถจัดระเบียบเดสก์ท็อปของจอแสดงผลที่เลือกไว้ให้มีเลย์เอาท์หน้าต่างแบบกำหนดไว้ล่วงหน้าหรือแบบกำหนดเองได้หลากหล**เนื่อเ**ปิดใช้งาน Easy Arrange จะททำใหสามารถจ ้ ัดวางตตำแหน่งของหนาต้ างใหม ่ ได่ อย้ างง ่ ายดาย ่ ตลอดจนสามารถปรับขนาดหนาต้ างใหม ่ ในพ ่ นทื้ นี่ ันๆ้

หากต้องการเริ่มต้นใช้งาน Easy Arrange ให้เลือกจอแสดงผลที่ต้องการแล้วเลือกเลย์เอาท์แบบกำหนดไว้ล่วงหน้าอันใดอันหนึ่งพื้นที่สำหรับเลย์เอาท์ดังกล่าวจะแสดงสักครู่หนึ่งบนจอแสดงผลดีดจากนั้น ให้ลาก ุหน้าต่างที่เปิดอยู่ตามขวางของจอแสดงผล ขณะที่กำลังลากหน้าต่างลย์เอาท์บัจจุบันของหน้าต่างจะแสดง และพื้นที่ที่ใช้งานอยู่จะมีการไฮไลต์เมื่อหน้าต่างเคลื่อนผ่านพื้นที่ดังกล่าว ทุกครั้งที่ปล่อยหน้าต่างในพื้นที่ที่ ่ ใช้งาน หน้าต่างดั้งกล่าวจะปรับขนาดและตำแหน่งใหม่โดยอัตโนมัติในพื้นที่นั้น

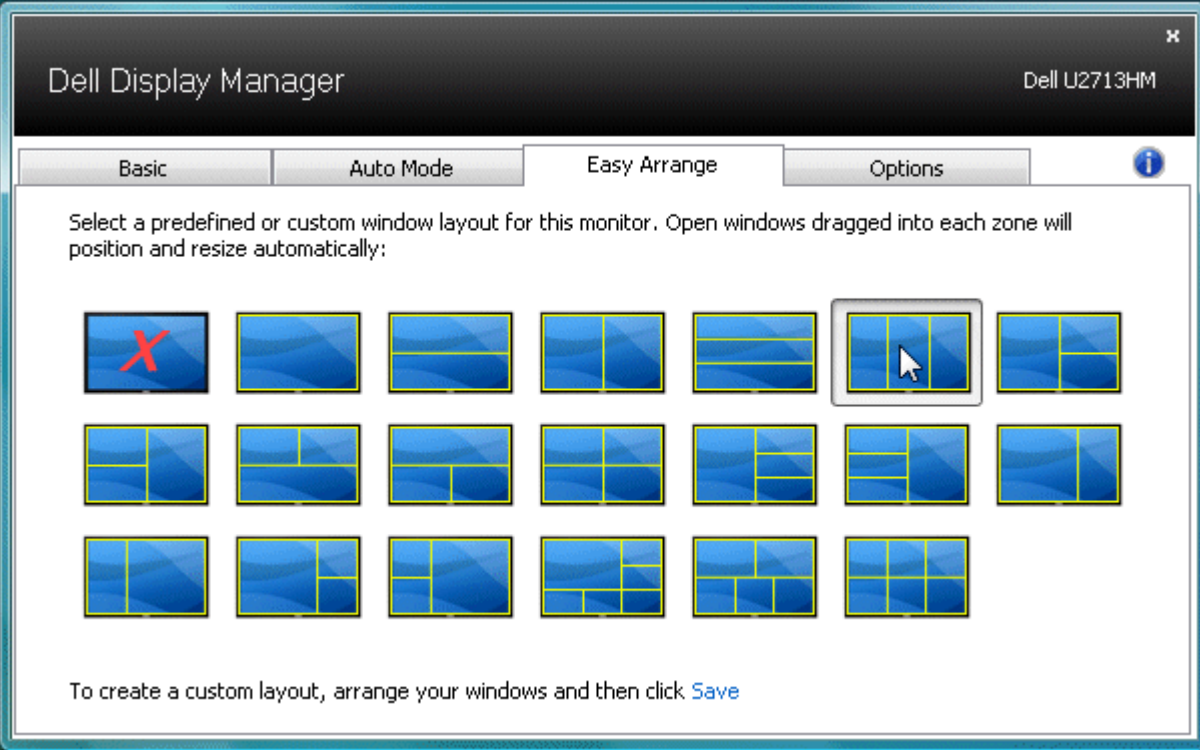

หากต้องการสร้างเลย์เอาท์หน้าต่างด้วยตัวเอง อันดับแรก ให้กำหนดขนาดและตำแหน่งของหน้าต่างบเดสก์ท็อปโดยสามารถทำได้ไม่เกิน0 หน้าต่าง แล้วคลิกลิงค์ **บันทึก** ใน Easy Arrange ขนาดและตำแหน่งของ ้ หน้าต่างจะได้รับการบันทึกเป็นเลย์เอาท์แบบกำหนดเองเละไอคอนเลย์เอาท์แบบกำหนดเองนั้นก็จะได้รับการสร้างขึ้น

ี <mark>�� หมายเหตุ</mark>: แอปพลิเคชันของแต่ละหน้าต่างจะไม่ได*้*รับการบันทึกในเลย์เอาท์แบบกำหนดเองนั้นขนาดและตำแหน่งของหน้าต่างเท่านั้นที่ได*้*รับการบันทึก

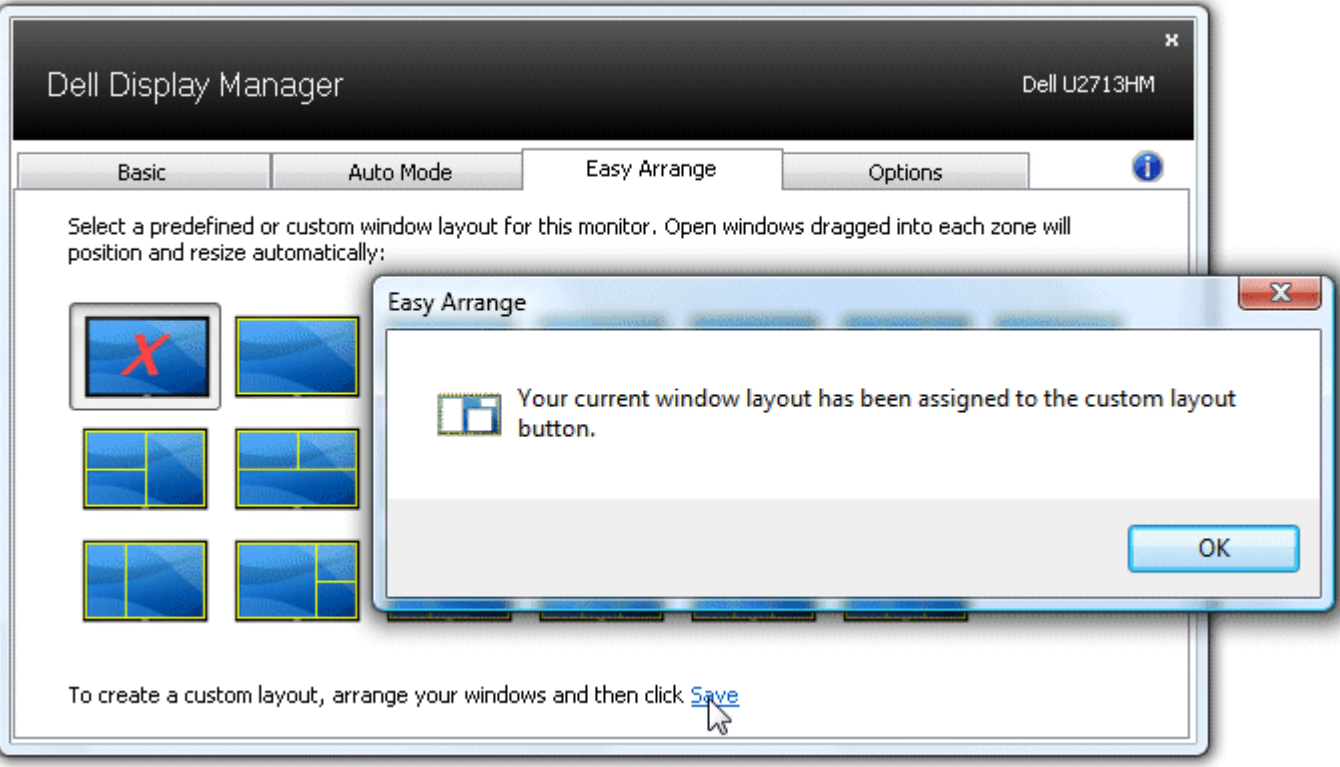

หากต้องการใช้เลย์เอาท์แบบกำหนดเองที่ได้บันทึกไว้ในปัจจุบันให้เลือกไอคอนเลย์เอาท์แบบกำหนดเองการบันทึกเลย์เอาท์แบบกำหนดเองอันใหม่อันดับแรก ให้กำหนดดำแหน่งและขนาดของหน้าต่างบนเด สก์ท็อปซึ่งสามารถทำได้ไม่เกิน10 หน้าต่าง แล้วคลิกลิงค์ **บันทึก** ใน Easy Arrange หากต้องการลบเลย์เอาท์แบบกำหนดเองที่ได้บันทึกไว้ในปัจจุบันนั้นให้ปิดหน้าต่างทั้งหมดบนเดสก์ท็อป จากนั้นให้คลิกลิงค์ **บนทั กึ** ใน Easy Arrange

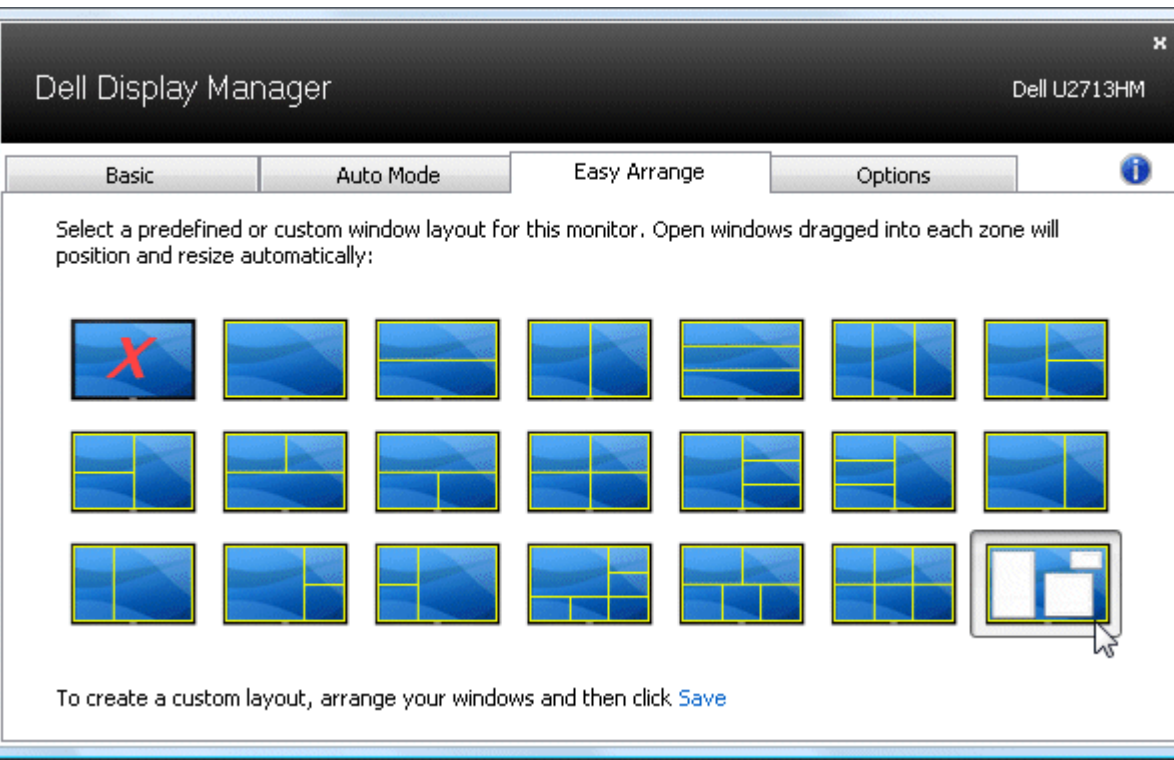

# <span id="page-8-0"></span>**การหมนเน ุ อหาบนจอ ื้**

Dell บางร่นมีคณสมบัติ Rotation (หมนหน้าจอ) บนมอนิเตอร์เหล่านี้ตัวเลือกการหมนหน้าจอภายใต้การตั้งค่าอื่นๆ ในเมน OSD จะทำงานโดยอัตโนมัติตามความเปลี่ยนแปลงของทิศทางการแสดงผลบนหน้าจอ **Windows** 

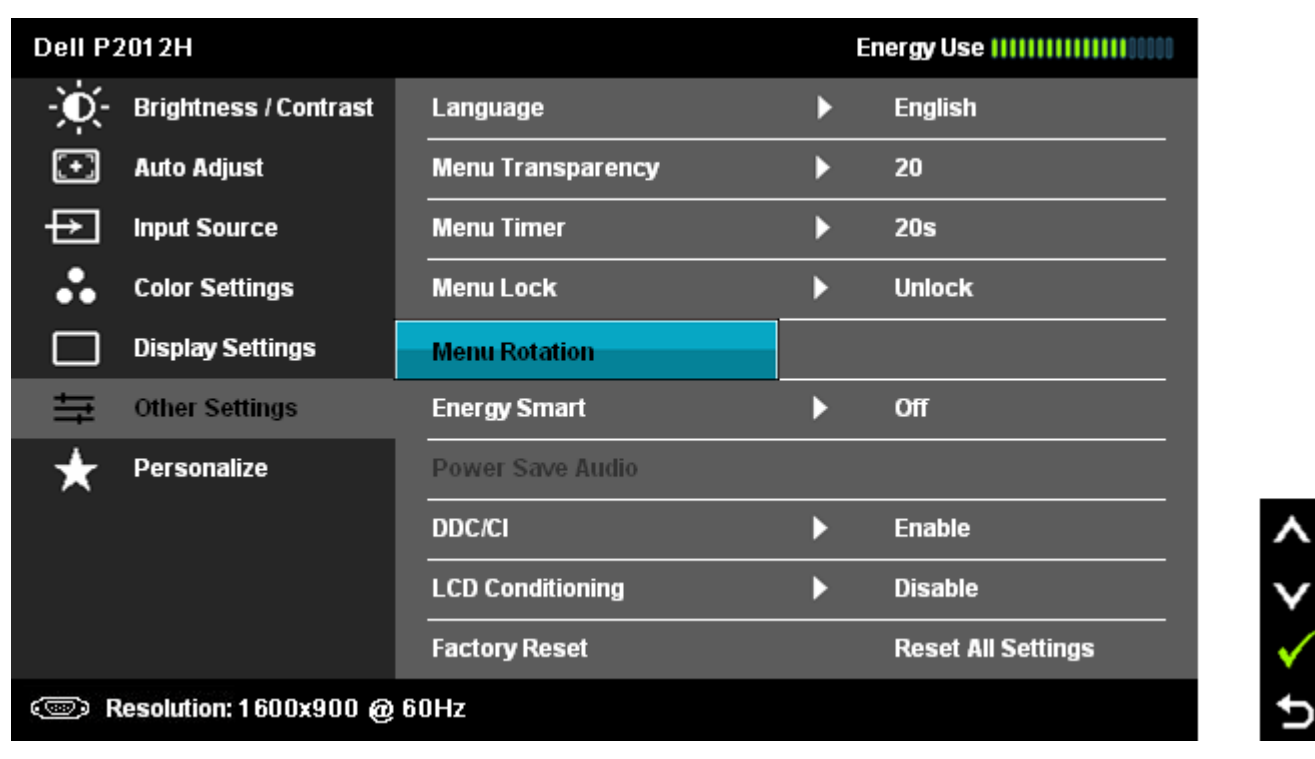

ปุ่ม ห**มุนภาพ** บนแท็บดัวเลือกและในกล่องโต้ตอบการตั้งค่าด่วนจะมีให้เลือกใช้งานสำหรับเครื่องบางรุ่นพื่อสลับการจัดวางหน้าจอระหว่างแนวนอนกับแนวตั้ง

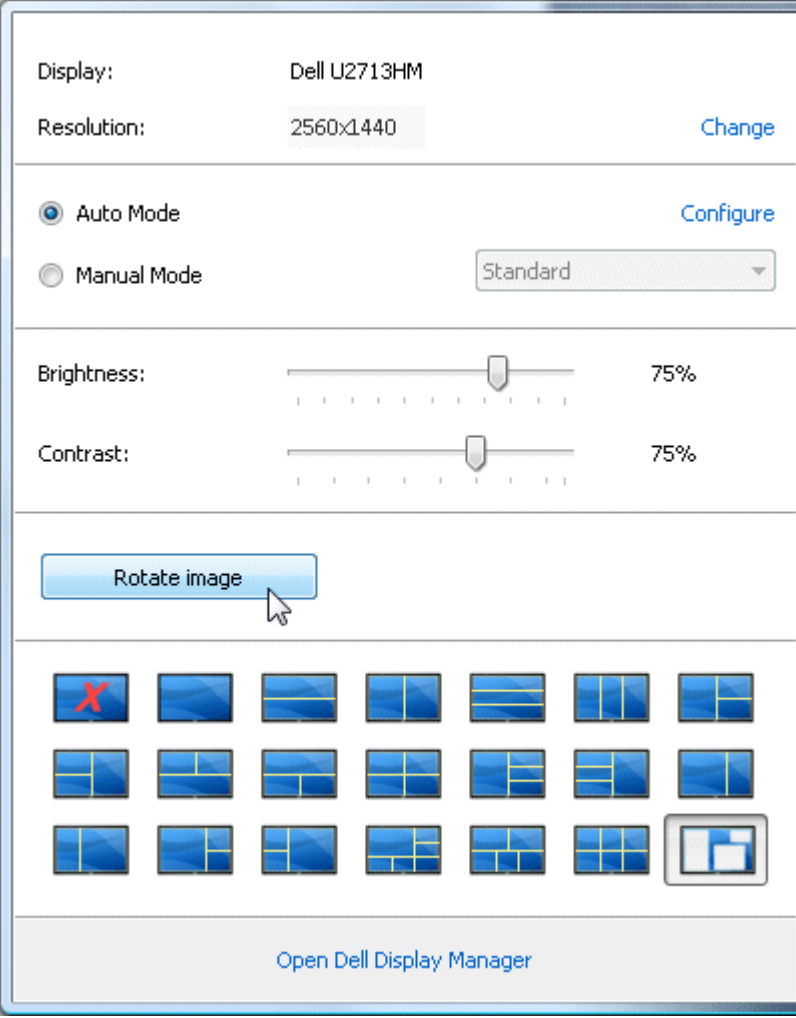